# HRX-1620 ライブ画面手順

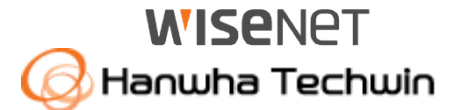

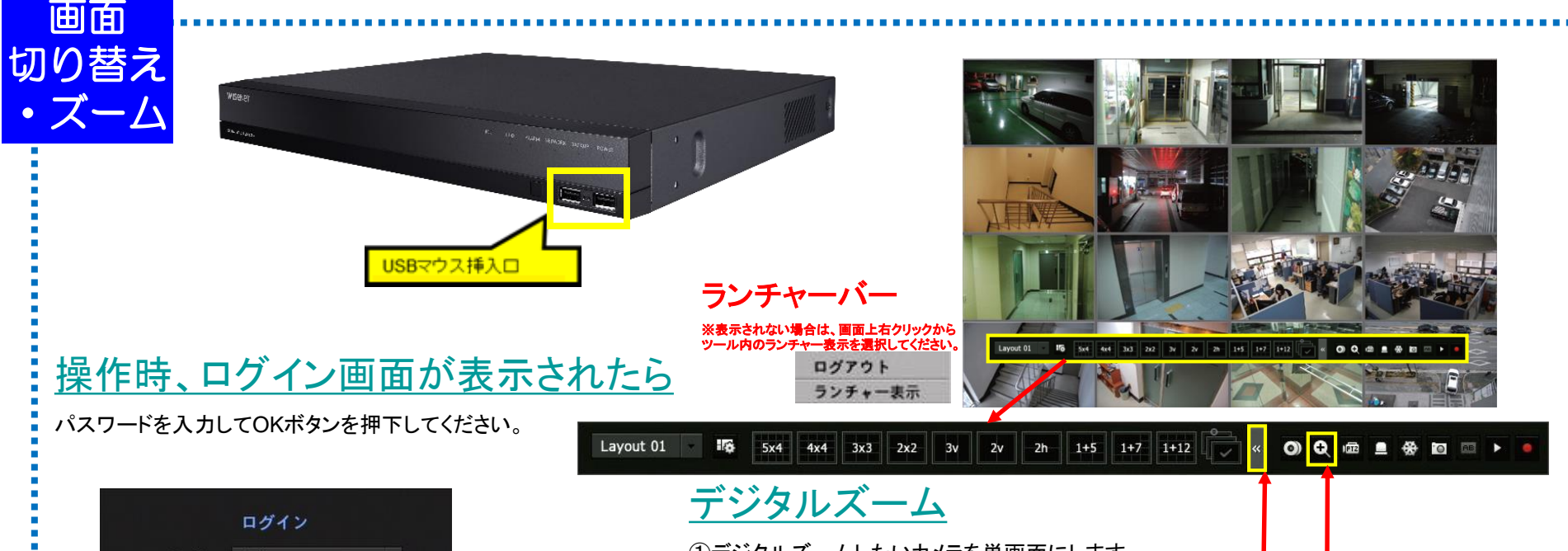

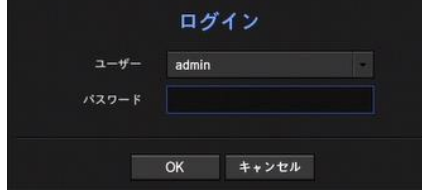

## 単画面⇔分割切替

・単画面にしたい映像をダブルクリックします。 (再度、ダブルクリックすると分割画面に戻ります。もしくは、 ランチャーバーで各分割ボタンを押下します。)

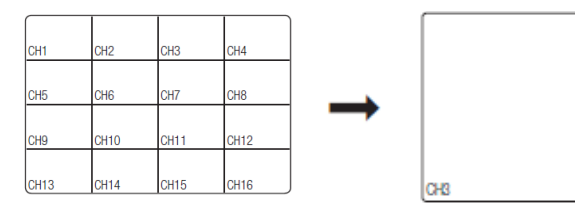

①デジタルズームしたいカメラを単画面にします。

②マウスで右クリックすると、ランチャーバーが表示されるので、ズームボタンをクリックしてください。 ※ズームボタンが見えない場合は、こちらのボタンをクリックしてください ③画面右下にボタンが表示されるので、+ボタンをクリックして下さい。最大9倍までズームします。 ※アナログカメラの場合、ライブは最大6.5倍、再生は最大5倍までのズームとなります。

④ズーム後見たい場所を変更する場合は、ポップアップ画面の白枠内をドラッグしてください。 ⑤-ボタンをクリックすることでズームアウトが可能です。

※メイン画面右クリックで縮小を選択すると、元の画面に戻ります。

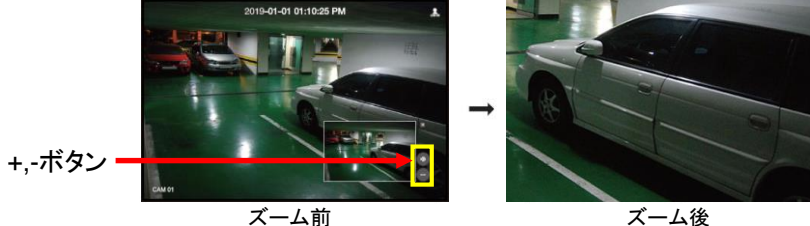

## HRX-1620 錄画映像再生手順1

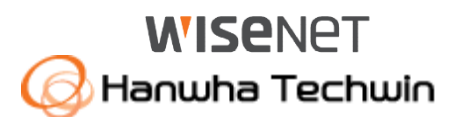

再生 映像の検索

①画面上で右クリックをして、ツール内の 検索を選択して下さい。

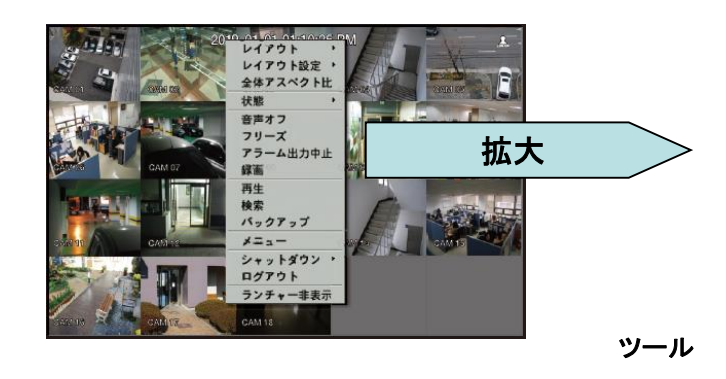

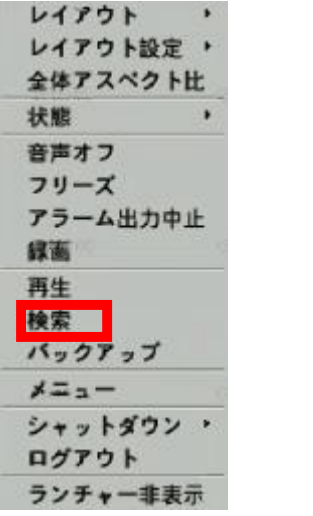

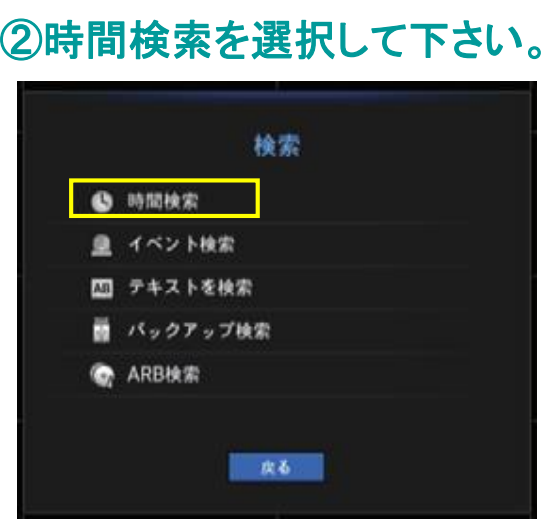

### ③各項目を選択して、再生ボタンを押下してください。

・年月日の項目をクリックし、上下 ボタン(▲▼)で再生したい日付を 選択します。

・再生したい時刻にタイムバー上をクリックで移 動もしくは時刻の項目をクリックし、上下ボタン (▲▼)またはホイール操作で時刻を直接選択 してください。

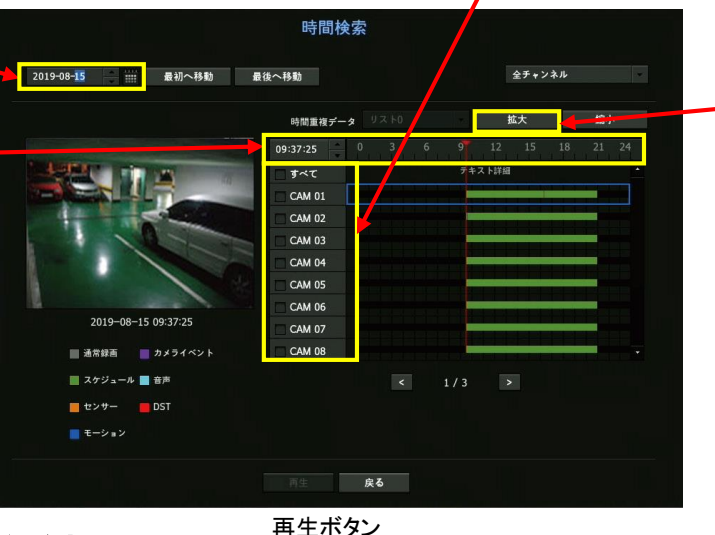

・再生したいカメラにチェックを入れます。

拡大ボタン

拡大ボタンを押下ごとに、時間軸が **1**時間・**30**分・**15**分・**5**分・**2.5**分単位 に、細かく表示されます。元に戻す には、縮小ボタンを押下してください。

再生中の操作は、次頁を参照ください。

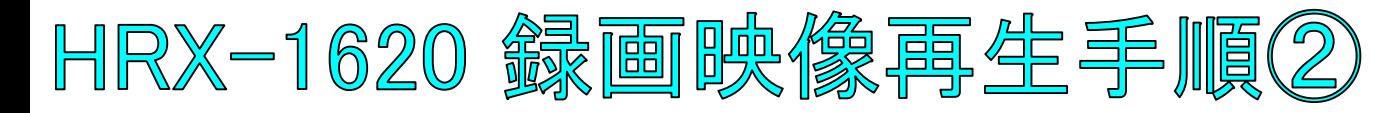

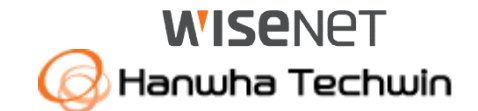

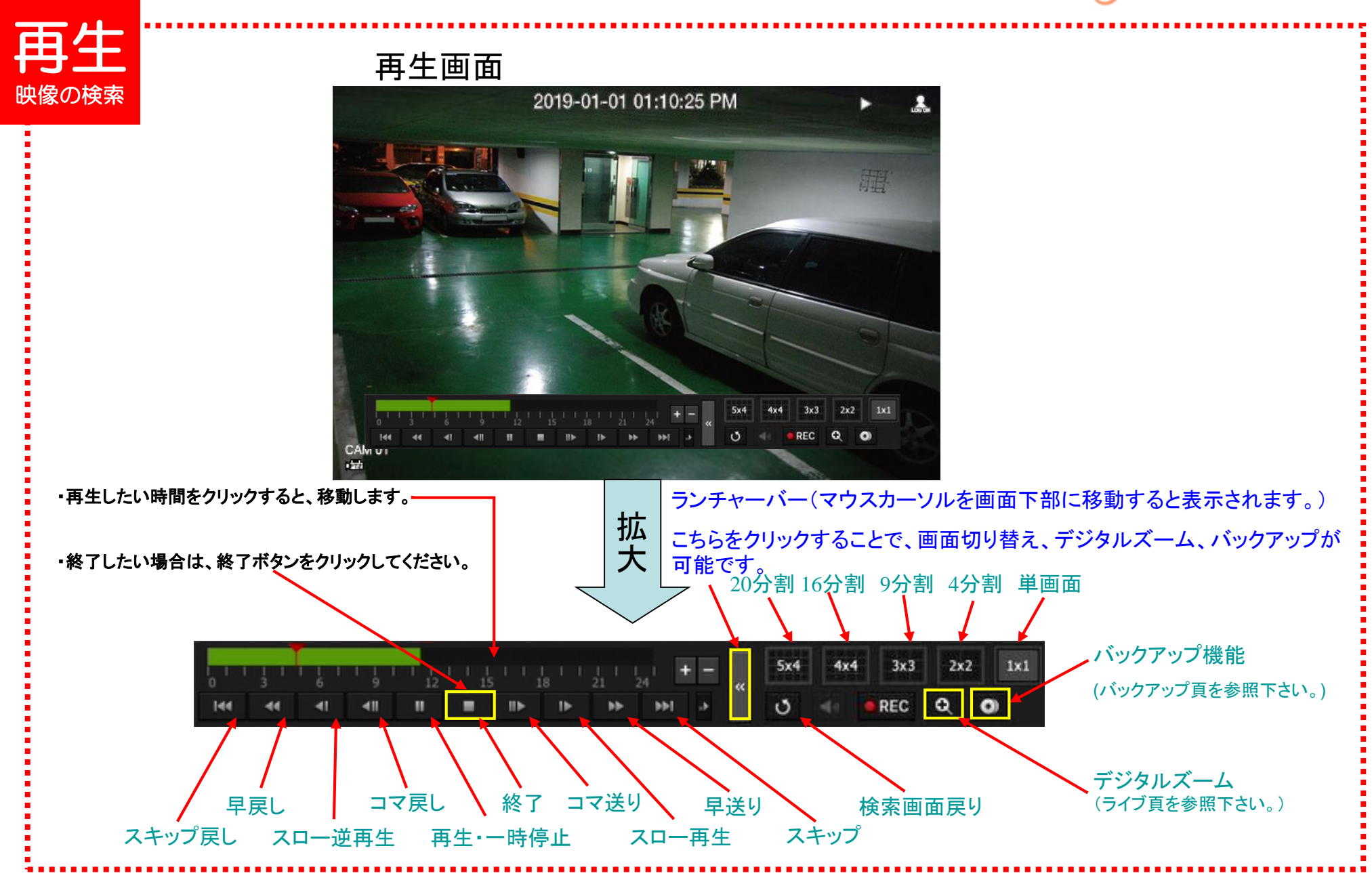

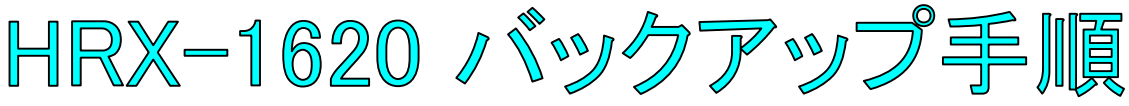

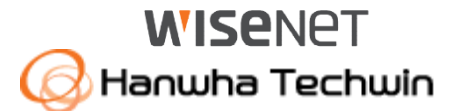

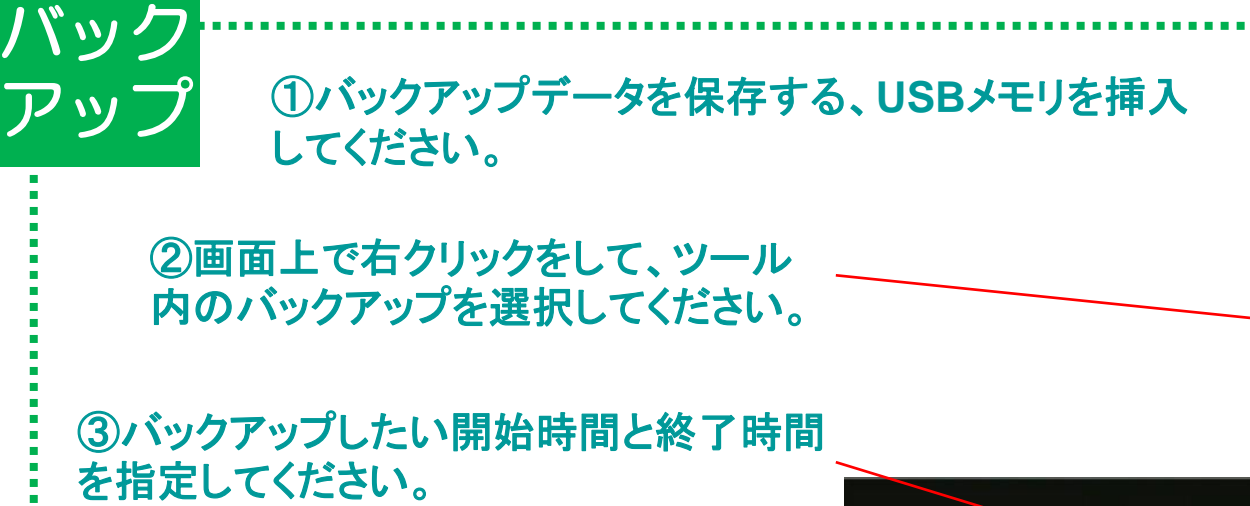

日付、時刻の項目をそれぞれクリックし、 上下ボタンで指定できます。

④バックアップしたいカメラ番号にチェック を入れてください。

⑤タイプで**SEC**を選択してください。 ※ **Recorder**を選択すると**PC**での再生はできません。本機での再生となります。

⑥容量チェックを押下してください。 容量がバックアップ媒体の許容内だと **OK**ボタンが押下可能になります。 ※許容範囲を超えた場合は、再度、時間を短く設定してください。

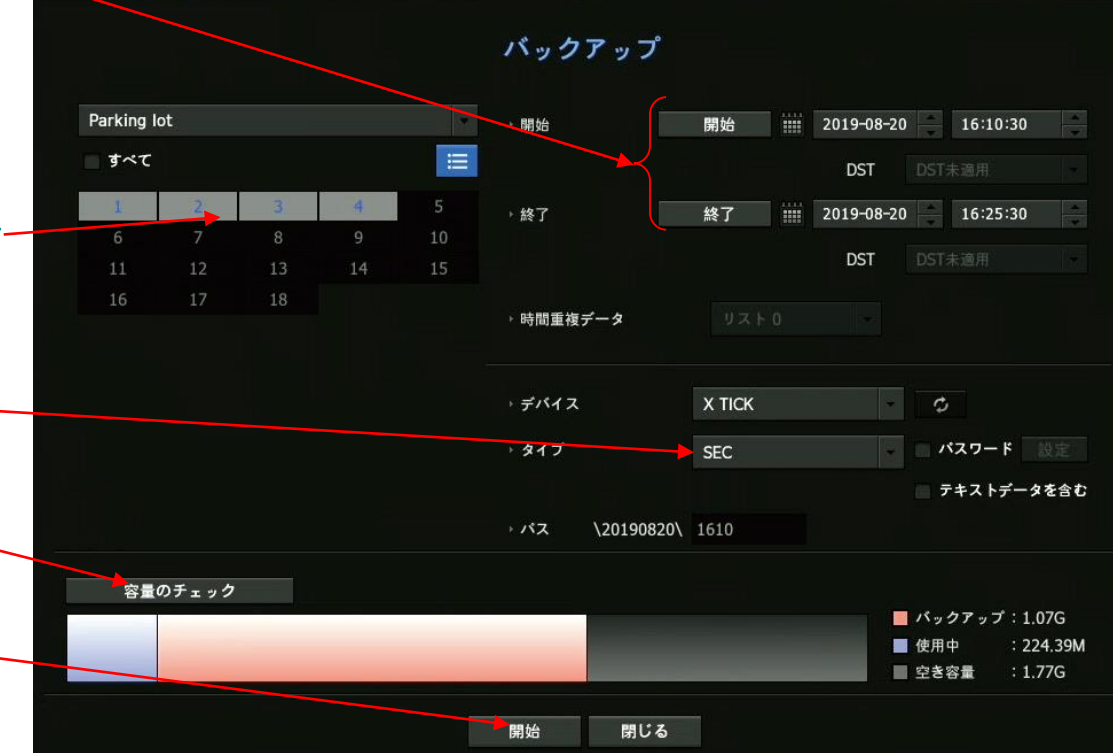

レイアウト レイアウト設定 ト 全体アスペクト比

状態 音声オフ フリーズ アラーム出力中止

级面 再生 始史 パックアップ  $x = -$ シャットダウン ログアウト ランチャー非表示

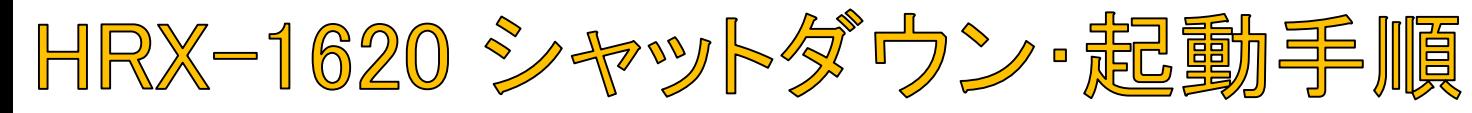

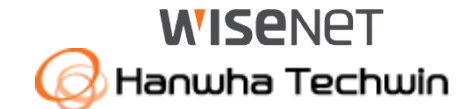

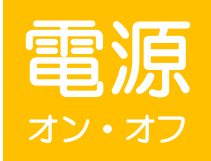

全館停電や計画停電など停電することがわかっている場合は、故障を防ぐためにも、事前にレコーダーをシャットダウンして下さい。 電源ケーブルを抜くなど、正規の手段でないシャットダウンを行った場合、故障する場合がございます。

### シャットダウン(電源オフ)

1

2

ライブ画面上で右クリックし、「シャットダウン」→「シャットダウン」を選択して下さい。 ※「再起動」を選択すると、再起動します。

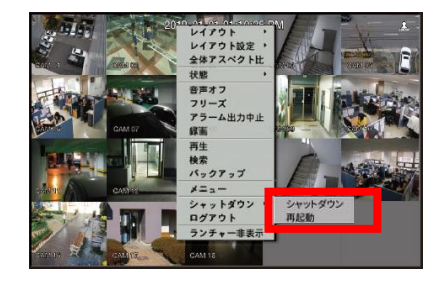

シャットダウンしてよろしいですか?というメッセージが出たら、「OK」を選択して下さい。 電源コードを抜いてください。というメッセージが出たら、電源ケーブルのプラグをコンセントから外して下さい。

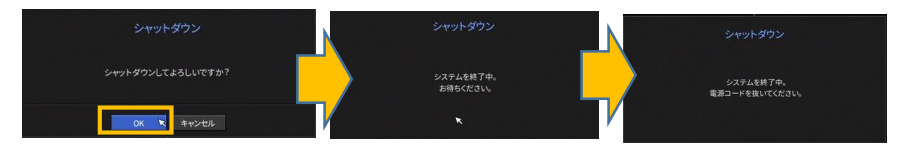

#### 起動(電源オン)

レコーダーに接続されている電源ケーブルのプラグをコンセントに入れてください。<br>- ※起動するまで、数分間かかる場合がございます。

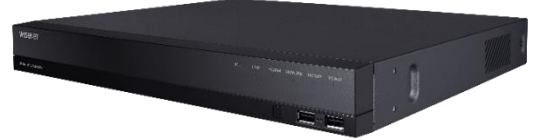